FOR ENGLISH 2015/12/08

## Index

| 1. Create a Hackey dashboard account                                  | 2  |
|-----------------------------------------------------------------------|----|
| 2. Hackey Wi-Fi network connection settings                           | 4  |
| 3. Hackey activation                                                  | 6  |
| 4. LED notification test                                              | 7  |
| 5. Create a Webhook Action                                            | 8  |
| # Create a Recipe on IFTTT                                            | 8  |
| # Connect Hackey Web application and IFTTT MakerChannel               | 10 |
| # Download IF iOS application                                         | 12 |
| 6. LED notification settings                                          | 14 |
| # Create an LED notification                                          | 14 |
| # Create a new LED notification setting in the Hackey Web application | 14 |

## 1. Create a Hackey dashboard account

Please use the URL below to start the registration process on your smartphone, tablet or PC.

#### http://hackey.cerevo.com/register

|                       | ڈ)<br>Sign up                                                                              |
|-----------------------|--------------------------------------------------------------------------------------------|
|                       | Sign up                                                                                    |
| fread                 | 114                                                                                        |
| Passworld             | An reached with the second                                                                 |
|                       | 8 pr mma characters / aphan.marie                                                          |
| Peasward conformation | Paravet it is now charactery                                                               |
|                       | net email address. The message Please confirm, please<br>omplete the registration process. |
|                       |                                                                                            |

## Image (sign up)

|                       | <u>a</u>                                                                                       |
|-----------------------|------------------------------------------------------------------------------------------------|
|                       | Sign up                                                                                        |
| first.                | moleaneolom                                                                                    |
| Pasaward              |                                                                                                |
| Passesed confirmation |                                                                                                |
|                       | ned ettail address. The message Pikase confirm, please<br>simplete the regularization process. |

Image (sign up)

Enter your e-mail address and desired password then click the register button.

A registration confirmation e-mail will be sent to your e-mail address. Check the e-mail and click the URL in the e-mail to complete registration. The registration confirmation URL will expire 24 hours after the email is sent. Please re-register if URL has expired.

The message below is shown after you click on the URL.

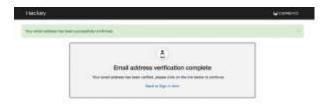

Image (Verification complete)

Click "go back to log in page" or the Hackey logo on the top left of the page to go to the log in page. Enter your chosen email address and password to log in.

| Hackey        |                                       | Server.                                            | Secondar. | 410100    | Byrnd   |
|---------------|---------------------------------------|----------------------------------------------------|-----------|-----------|---------|
|               |                                       | board                                              |           |           |         |
| Revenuentele. |                                       |                                                    |           |           |         |
|               | Envel<br>Land erge in al<br>Pic calls | kogusuri-Hitseraan com<br>2018/18/08 00:18<br>7198 |           |           |         |
|               | Hackey                                | y Status                                           |           | The is at | 114.000 |
|               |                                       |                                                    |           |           |         |
| 1             | Annial Diversity Wi                   | local bit there                                    |           |           |         |
|               |                                       | ALCORE ( MANAGE                                    |           |           |         |

Image (Signed in)

A PIN Code is shown when you log into your dashboard. The PIN Code is necessary to connect your Hackey device to your Hackey account. Please write down the PIN code as it will be needed during the set up process.

\*The PIN Code is valid only one time and for one device. When registering more than one Hackey please connect and register one at a time. After finishing each hackey connection process, please log in to Dashboard again to get new PIN Code and use the new PIN code to register the next Hackey.

## 2. Hackey Wi-Fi network connection settings

## Wi-Fi Network Setup

After completing "My Hackey account registeration" and writing down your PIN Code, please proceed to the next step "Wi-Fi Network Setup".

Insert the USB – Micro USB cable into Hackey and after powering on, the Hackey LED's should flash orange. (note: Orange flashing LED's indicate that Hackey is in setup mode. Factory default status is setup mode, but if the Hackey LED's are not flashing orange please press and hold the function button for more than 5 seconds to change Hackey to setup mode.)

Image (Press and hold the function button for more than 5 seconds)

Connect via Wi-Fi to Hackey using your PC, tablet or smartphone's Wi-Fi connection application. It is recommended that you open the Hackey online manual in advance because you will have no internet connection while directly connecting to Hackey via Wi-Fi.

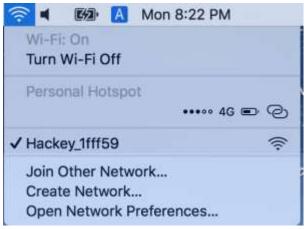

Image (Wireless LAN setting)

### Hackey-000000

To find your Hackey's Wi-Fi access point name, locate the serial number (MAC address) on the bottom of the Hackey device. Your Hackey's access point name will be Hackey- followed by it's serial number (for example Hackey-000000). A password is not needed to connect to the access point.

After connecting to the access point, open your web browser and enter the following URL.

http://192.168.4.1/

If you have correctly connected, the menu page will be displayed.

| We     | lcome          | to Hac          | key     |  |
|--------|----------------|-----------------|---------|--|
|        | Inform         | nation          |         |  |
| Firmv  | are version    | 1.0.0           |         |  |
| Static | n IP address   | -2005           |         |  |
| MAC    | Address (Soft) | AP) 74:e1:4e:1: | f:ff:51 |  |
|        | Bet Acc        |                 |         |  |
|        | Tapa 1         | La Hanhay       |         |  |
|        | Ferrier        | e Leven         |         |  |
|        | Bostan         | Desimo          | 1       |  |
|        | Labora -       | a softwar       |         |  |

Please click the [Set Access Point] button to move onto the Wi-Fi access point settings page.

## Setting Access point

|     | SSID | Pass Phrase |
|-----|------|-------------|
| AP1 |      |             |
| AP2 |      |             |
| AP3 |      |             |
| AP4 |      |             |

## \*Please note Hackey supports only the 2.4GHz Wi-Fi band. Hackey can not connect to 5GHz band Wi-Fi.

Enter the SSID and pass phrase of your Wi-Fi router or access point that Hackey will connect to in the blank spaces. Click the [Save Setting] button to finish access point setup.

After setup is complete the main menu display will be shown again. Please continue onto the next step.

## 3. Hackey activation

Connect your Hackey device to your My Hackey account

After completing Wi-Fi setup, continue with this step to register your Hackey device to your My Hackey account.

## Activation

| Owner Email | Address: |  |
|-------------|----------|--|
| PIN code:   |          |  |
|             | Activate |  |

The e-mail address you registered in 1(\*Create Hackey dashboard account) and PIN Code you wrote down are needed for activation. Enter the e-mail address and PIN Code and click the [Activate] button.

Once activation is successfully completed, remove the USB – Micro USB cable from Hackey and then re-insert the cable to reboot Hackey.

Your PC or Smartphone will now be able to connect to Hackey via Dashboard. If you are still directly connected to your Hackey device via Wi-Fi please disconnect. Then reload your Dashboard or log in to your Dashboard again.

Hackey will be displayed on your Dashboard if the activation process has been successfully completed.

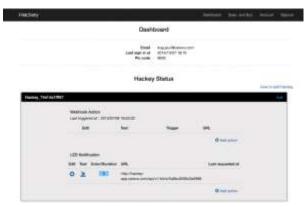

Image (Added your Hackey)

Please continue to the next step.

## 4. LED notification test

#### Hackey LED notification test

Hackey will attempt to connect to the specified Wi-Fi connection after powering on. The LED will flash blue for a short time when Hackey is connecting to Wi-Fi (\*Blue LED status means that Hackey is connecting to Wi-Fi). When Hackey successfully connects to Wi-Fi the LED will turn off.

If the Hackey LED is OFF, please access to the URL below to create new action for Hackey.

#### http://hackey-app.cerevo.com/

If the browser session has timed out, please log in to Dashboard again.

If all the previous settings are correct Hackey will be displayed on your Dashboard. If you can not find Hackey on your account, an error my have occurred. Please check the online manual FAQ below.

#### http://hackey-manual.cerevo.com/faq/

The LED notification setting is preset to test LED notifications.

Click the LED notification test icon to activate Hackey's LED.

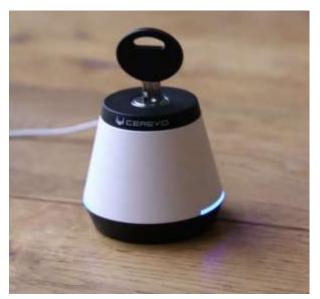

Image (Flashing Hackey in blue)

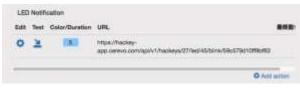

Image (LED notify)

The LED should flash blue.

If the LED does not flash blue or the does not turn on, you are either encountering a network connection error or the Hackey and Hackey Dashboard account connection is not complete.

Please change the Hackey to setup mode by pressing and holding the function button for more than 5 seconds and then try the instructions in step 2 and 3 again.

If the LED notification test was successful please continue to the next section.

# 5. Create a Webhook Action

Create a Webhook Action

Let's create a Webhook Action with Hackey.

There are a lot of services that have Webhook support. For this guide we will use IFTTT MakerChannel with Hackey as an example.

## # Create a Recipe on IFTTT

Let's create the following recipe "If Hackey's key switch is turned on, then display a notification message in iOS".

IFTTT MakerChannel is the personal URL used to receive notifications from outside services.

Sign in to IFTTT and create a MakerChannel.

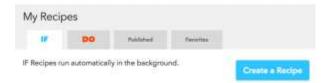

Create a Recipe

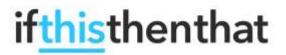

Apply MakerChannel to the "this" part of the recipe.

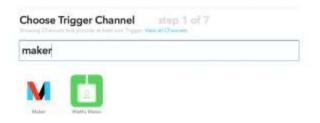

Event Name : Enter an "event name" in the box. If the "event name" is a duplicate it will not work correctly.

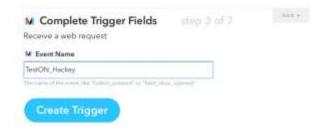

Apply a service to the "that" part of the recipe. Select iOS notification this time as an example.

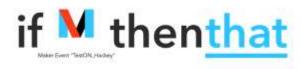

Type the keyword "iOS" in the Search field and select iOS Notifications.

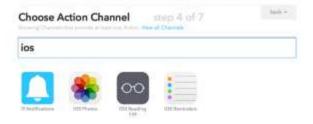

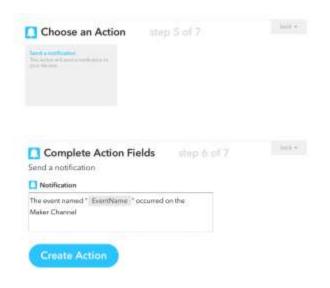

Customize the iOS notification message.

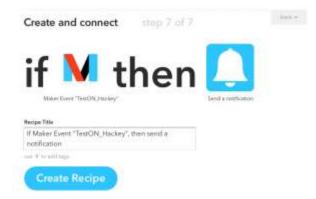

Click the "Create Recipe" button and save the Recipe.

## # Connect Hackey Web application and IFTTT MakerChannel

Follow the IFTTT website for instructions on how to create an "IFTTT receiving trigger URL".

Paste the "Event Name" you assigned above and copy the key.

https://ifttt.com/maker

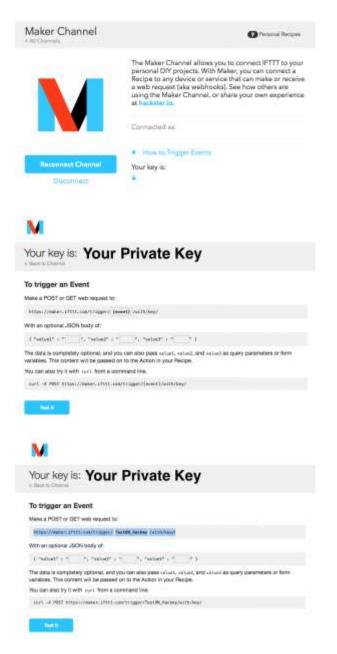

Log in to your My Hackey account and create a Webhook Action.

|                    | Add Webhook                        |                    |
|--------------------|------------------------------------|--------------------|
| URL                | https://maker.ittl.com/ingger/leat | ON_Hackey/with/key |
|                    | 0 有助                               |                    |
| Webhook透信タイミン<br>グ | 01                                 |                    |

Image (Add Webhook)

Paste the URL (IFTTT receiving trigger URL) into the blank URL field.

"Timing" indicates when the Webhook trigger is sent (the Hackey key switch is in the ON or OFF position\*).

\*If you'd like the same action for both on and off timing, please create 2 Webhook actions using the same URL. Setting the timing for one as ON and the other as OFF.

## **#** Download IF iOS application

Please download the IF application (for free) from the App Store on your iPhone/iPad. https://itunes.apple.com/jp/app/if-by-ifttt/id660944635

After installing, go onto the Dashboard. Press the test icon button to try your action.

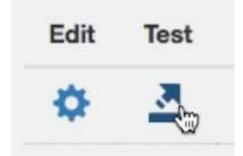

Image (Enlarged view of test button)

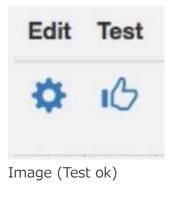

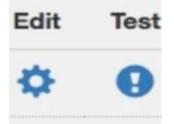

Image (Test error)

If the test does not work, please check online manual FAQ.

If the test works correctly please continue to the next section.

## 6. LED notification settings

## # Create an LED notification

### Let's create a Hackey LED notification.

In this example we'll create a Recipe so the Hackey LED will flash when you receive a Facebook notification.

# # Create a new LED notification setting in the Hackey Web application

Create a new LED notification setting in the Hackey web application.

Click the create new action button.

For this example we'll create a "10 second green flash" setting. Choose green from the color list and enter "10" in the notification duration box as in the below image.

|          | Add LED Notification        |   |
|----------|-----------------------------|---|
|          |                             |   |
| Color    | Over                        |   |
| Duration | 14                          | _ |
|          | Input from 1 to RRR eaconds |   |
|          | Create Birn instruction     |   |
|          |                             |   |
|          |                             |   |

Image (Edit LED notification)

Click register. The below image will be displayed.

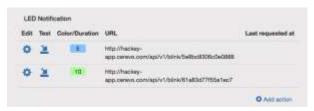

Image (LED notification)

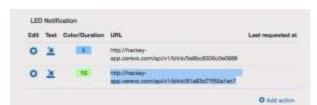

Image (LED notification) Copy the displayed URL.

## **#** Connect IFTTT with your Facebook account

Access IFTTT My Channel (if you do not have an IFTTT account yet, please register) Search for Facebook and apply it to the "this" part.

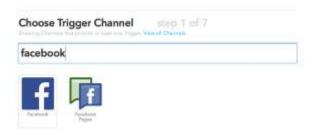

Image (Select Facebook Channel)

If you select Facebook Channel, the account connection message window will be shown. Please follow the instructions in this window.

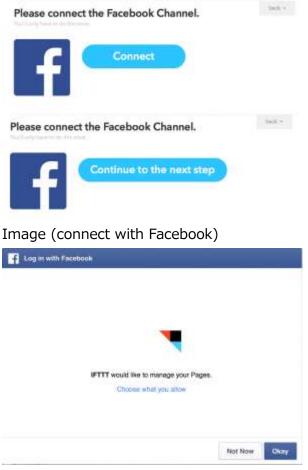

Image (IFTTT connect)

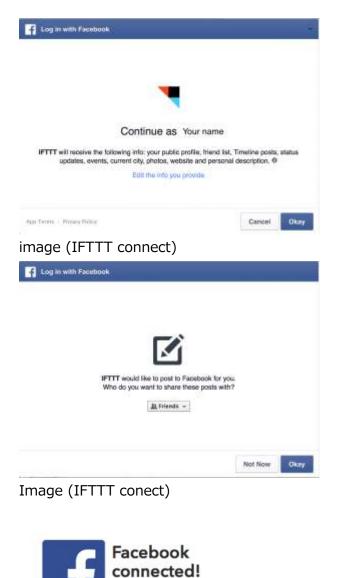

Done

Image (completion of Facebook connection)

The next step is to select a trigger action. Select "New status message by you".

New status message by you

This Trigger fires every time you create a new plain text status message on Facebook.

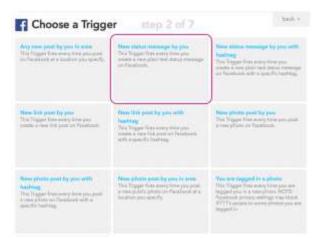

Image (Facbook trigger action)

After selecting "New status message by you", the message below will be displayed.

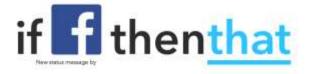

Image (After Facebook setting)

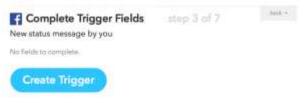

Image (Completion of Facebook setting)

Next you will need to select the correct action.

## # Apply Hackey action (LED notification)

Search and select IFTTT Maker Channel.

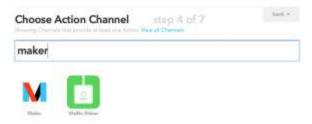

Image (Search Maker Channel)

Choose the "Make a web request" action.

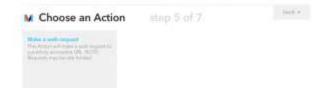

Image (Choose Maker Channel LED notification)

The information needed for this action setting is as follows.

- URL
  - LED notification URL that you set in the first step of this page. If you did not copy or write it down, please copy it again.
- Method
  - > Set http request (GET) for IFTTT.
- Connect Type
  - > No setting is OK.
- Body
  - > No setting is OK.

| W URL                                                                             |  |
|-----------------------------------------------------------------------------------|--|
| http://hackey-<br>app.cerevo.com/api/v1/hackeys/4/fed/4/blink/yourpri<br>vate-key |  |
| M Method<br>on B                                                                  |  |
| Mi Content Type                                                                   |  |

Image (LED notification URL setting)

Once the Recipe setup is complete, the below message will be displayed.

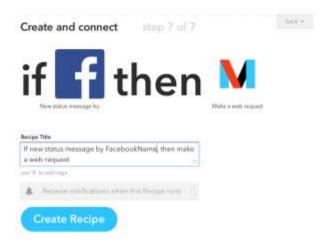

#### Image (Notification of Facebook message)

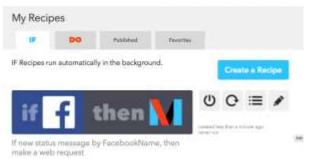

Image (Completion of LED notification recipe)

Setup is now complete and your Hackey LED should flash green whenever you post a status update on Facebook.

If your action is not working currently please check if the IFTTT MakerChannel URL is correct. If you disconnect IFTTT and Facebook, the setting will not work.

That completes the Hackey intial setup guide, we hope you enjoy using Hackey!